*République Algérienne démocratique et populaire Ministre de l'enseignement supérieur et de la recherche scientifique*

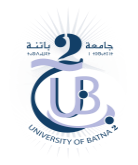

*Université Batna 2 Faculté de technologie Département Génie Industriel* 

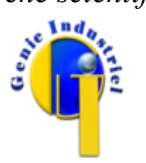

*Année universitaire :* 2019-2020 *Module :* IL 205

# *Support TP N°1*

## **Présentation générale de l'outil informatique**

Le déroulement des travaux pratiques se fait en utilisant la plate forme logicielle **GRIF (version 2016)** développé au sein de la société TOTAL. Elle permet l'analyse des systèmes dans l'objectif de déterminer les indicateurs fondamentaux de la sûreté de fonctionnement.

En proposant un certain nombre de modules, la plate forme **GRIF** laisse le choix à l'utilisateur d'opter pour la technique de modélisation la plus adéquate à la résolution du système étudié. Dans le cadre de ce module, nous utilisons '**Reliability Bloc Diagram**' et '**Fault Tree**' permettant l'analyse d'un système en utilisant respectivement les diagrammes de fiabilités et les arbres de défaillance.

La fenêtre principale de la plate forme **GRIF**, présenté dans la figure suivante et similaire pour les deux modules utilisés, est décomposée en plusieurs parties :

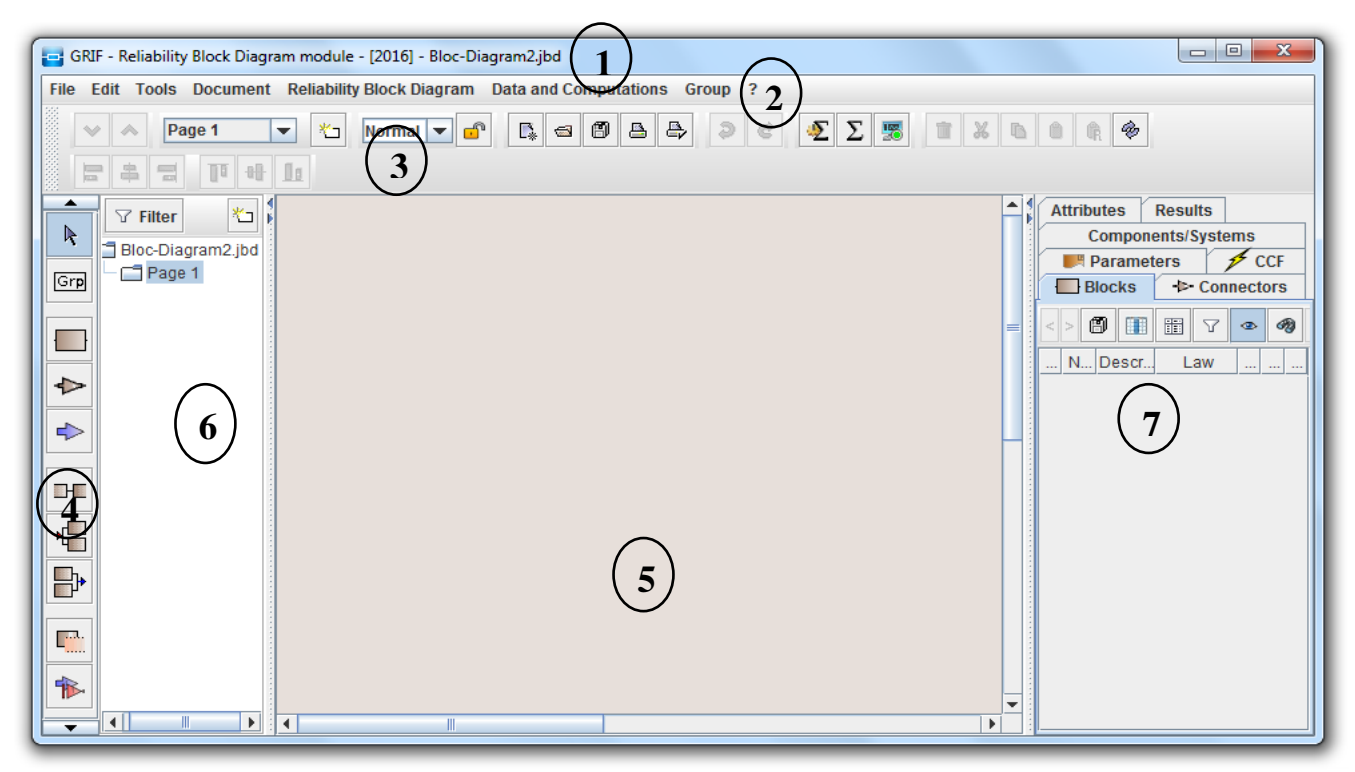

**Figure.1.** Fenêtre principale de la plate forme GRIF (version 2016)

- 1. *Barre de titre*: la barre de titre indique le nom du module et le nom du fichier en cours d'édition.
- 2. *Barre de menu*: la barre de menu permet d'accéder à toutes les fonctions de l'application.
- 3. *Barre d'icônes* : la barre d'icônes est constitué d'un ensemble de raccourcis est permettant d'accéder plus rapidement aux fonctions usuelles.
- 4. *Barre d'outils*: la barre d'outils verticale permet de sélectionner les éléments à utiliser pour la modélisation. Elle se diffère d'un module à l'autre.

- 5. *Barre d'outils*: la barre d'outils verticale permet de sélectionner les éléments à utiliser pour la modélisation. Elle se diffère d'un module à l'autre.
- 6. *Zone de saisie*: un maximum de place a été laissé à la zone de saisie graphique pour permettre la réalisation du modèle.
- 7. *Arborescence*: l'arborescence est entre la zone de saisie et la barre d'outils. Elle permet de naviguer dans les pages et groupes du document.
- 8. *Ensemble des tableaux*: les tableaux de données sont regroupés dans des onglets à droite de la zone de saisie.

### **Création d'un diagramme de fiabilité**

La création d'un diagramme de fiabilité passe par deux étapes, la première permet la saisie du modèle et la deuxième assure le paramétrage des éléments le composant.

### **Etape 1***-***Saisie du diagramme.**

La première étape consiste à saisir les composants d'un diagramme de fiabilité. Elle englobe :

### *La saisie des blocs :*

Sélectionner le symbole correspondant sur la barre d'outils (figure.2. a), puis cliquer sur la surface de saisie graphique un nouvel élément est créé. Chaque clic permet la création d'un nouveau bloc.

### *La saisie du bloc source :*

Un bloc source doit être placé obligatoirement en début de diagramme, il est impossible de créer des liens dirigés vers lui. Pour saisir ce type de bloc, sélectionner l'icône correspondante de la barre d'outils (figure.2. b); puis cliquer dans la zone de saisie à l'endroit désiré.

### *La saisie du bloc cible :*

Un bloc cible doit être placé obligatoirement en fin de diagramme, il est impossible de créer des liens partant de lui. Pour saisir ce type de bloc, sélectionner l'icône correspondante de la barre d'outils verticale (figure.2. c); puis cliquer dans la zone de saisie à l'endroit désiré.

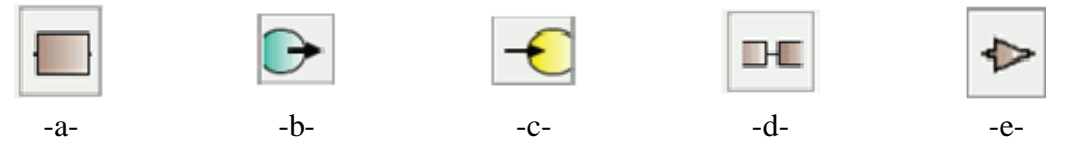

**Figure.2.** Icônes utilisées pour la création des diagrammes de fiabilité.

### *La saisie des liens*

Un lien permet de relier deux éléments de manière directe. Pour la création d'un lien il suffit de :

- 1. sélectionner l'icône correspondante de la barre d'outils (figure.2. d);
- 2. sélectionner un élément de départ en cliquant dessus avec le bouton gauche;

3. faire glisser la souris (sans lâcher le bouton) jusqu'à l'élément d'arrivée et relâcher le bouton.

### *La saisie des connecteurs*

Un connecteur est un élément pouvant "être la source" et/ou "être la cible" de plusieurs liens.

- s'il est la "**source**" de plusieurs liens, il est appelé **connecteur diviseur**.
- s'il est la "**cible**" de plusieurs liens, il est appelé **connecteur K sur N**.

Graphiquement, les connecteurs "classiques" sont des triangles de couleur brune, les connecteurs diviseurs sont des triangles de couleur rouge, et les connecteurs K sur N sont des triangles de couleur mauve.

Remarque: En fonction des liens qui sont reliés au connecteur, ce dernier est converti automatiquement en connecteur diviseur ou en connecteur K sur N.

Pour la création d'un connecteur "classique", sélectionner l'icône correspondante de la barre d'outils verticale (figure.2. e) puis faire un clic gauche dans la zone de saisie à l'endroit désiré.

### **Etape 2***-***Paramétrage du modèle.**

Le paramétrage du modèle signifie la définition des caractéristiques des éléments (les blocs et les connecteurs) composant le diagramme de fiabilité.

De manière générale tous les éléments graphiques peuvent être édités en faisant un **double-clic** ou avec le menu **Edition - Propriétés**, ou encore avec la combinaison de touches **Alt + Entrée**.

#### *Paramétrage des blocs*

Chacun des blocs du modèle est caractérisé par :

- 1. Un numéro: Situés au centre des blocs, ils sont incrémentés automatiquement. Ces numéros sont les vrais identifiants des blocs qui seront utilisés par le moteur de calcul. C'est pour cette raison que deux blocs ne peuvent pas avoir un numéro identique.
- 2. Un nom: Un nom par défaut est attribué à chaque bloc ("Bi" pour le bloc numéro "i"). Comme chaque bloc représente, en général, un composant ou un sous-système bien précis, il est fortement conseillé de lui attribuer un nom plus mnémotechnique que celui donné par défaut afin de mieux se repérer dans le modèle et surtout dans la lecture des résultats.
- 3. Un commentaire: Ce champ permet d'ajouter du texte à un bloc afin de spécifier une particularité. Les commentaires ont pour but
- final de faciliter la compréhension générale du modèle. 4. Une loi: C'est l'élément qui va servir à modéliser le comportement aléatoire du bloc. L'utilisateur a la possibilité de choisir parmi plusieurs lois. Après le choix de la loi, il est nécessaire de déterminer les valeurs de ces paramètres. **Figure.3.** Paramétrage d'un bloc

### *Paramétrage des connecteurs*

Chaque connecteur est décrit par un nom et un numéro. Pour les connecteurs K sur N, un paramètre de plus permet la définition de la valeur de K.

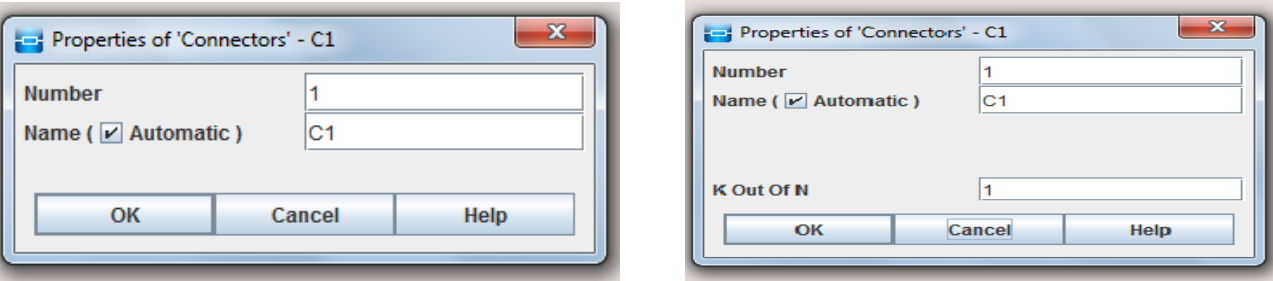

Connecteur classique et diviseur Connecteurs K sur N

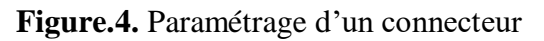

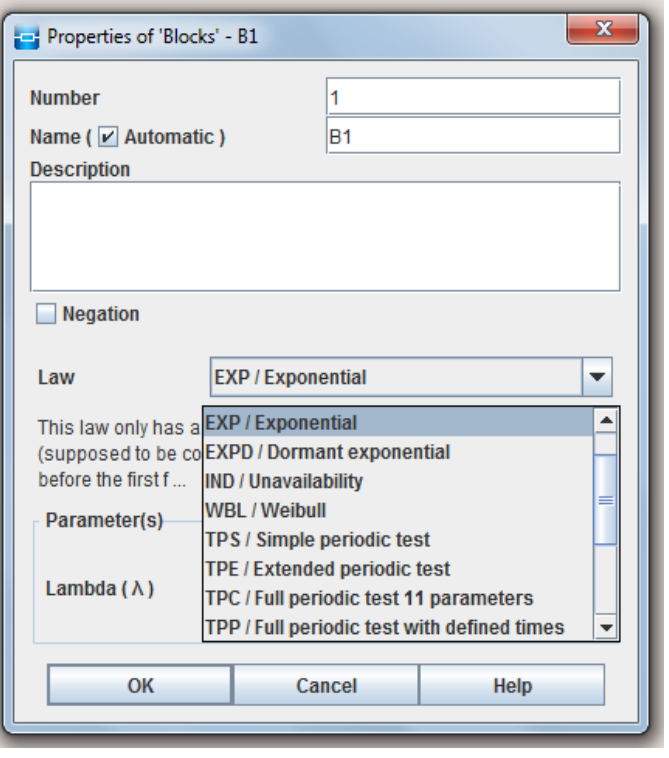

## **Création d'un arbre de défaillance**

Comme la création d'un diagramme de fiabilité, l'établissement d'un arbre de défaillance passe aussi par deux étapes, la première consiste à la réalisation du modèle tandis que la deuxième couvre le paramétrage des éléments le composant.

### **Etape 1***-***Création de l'arbre de défaillance**

La première étape consiste à :

*Saisir les portes et les événements*

Pour saisir les différents éléments (porte ou événement), sélectionner le symbole correspondant sur la barre d'outils (figure.5.), puis cliquer sur la surface de saisie graphique.

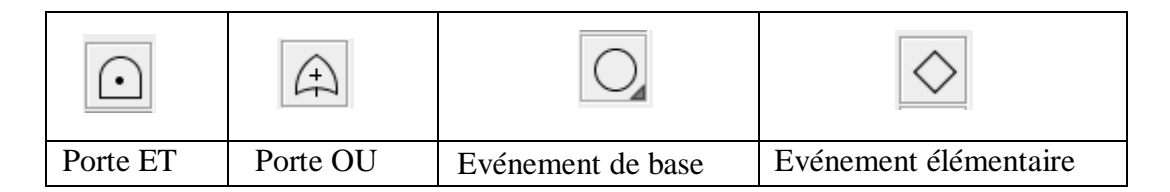

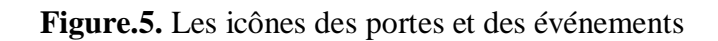

### *Saisir les liens*

Une fois les portes et les événements créés, il faut les connecter entre eux afin d'établir la logique de l'arbre. Il existe deux types de connexions possibles: les connexions "porte -> porte" et les connexions "porte -> événement". Pour réaliser une connexion :

- 1. cliquer sur l'icône correspondante de la barre d'outils (figure.6.).
- 2. sélectionner la porte de départ en faisant un clic gauche sur la zone spécifique (point pour les portes "ET", croix pour les portes "OU"...) et laisser le bouton enfoncé.
- 3. faire glisser la souris jusqu'à l'élément qui doit être connecté.
- 4. relâcher la souris.

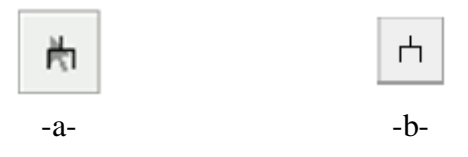

**Figure.6.** Les icônes des liens

### Remarques

- L'icône de la figure.6. (a) permet la création d'un seul lien à la fois.
- L'icône de la figure.6. (b) permet de créer plusieurs liens à la suite sans avoir à resélectionner à chaque fois l'icône de création de liens.

### **Etape 2***-***Paramétrage du modèle**

Le paramétrage du modèle signifie la définition des caractéristiques des éléments (les portes et les évènements) constituant l'arbre de défaillance.

Chaque élément du modèle est caractérisé par cinq paramètres:

- 1. Un type: le type détermine la nature de l'élément (porte ou événement). Une fois qu'un élément a été créé, il est possible de modifier son type parmi les types disponibles au niveau de la liste déroulante.
- 2. Un nom: C'est un paramètre qui est défini automatiquement et qui ne peut pas être modifié pour les portes. Le nom de chaque porte est composé de son "type" suivit de son "numéro" (ex.: "And1" ou "KofN3").

Pour un événement, le nom attribué par défaut est **Evt**i pour le ième événement créé. Il est conseillé de remplacer ce nom par un autre plus mnémotechnique afin de faciliter la lecture du modèle.

- 3. Un numéro: le numéro et le type sont les vrais identifiants des éléments (ceux qui seront utilisés par le moteur de calcul). Il est incrémenté automatiquement au fur et à mesure de la création de nouveaux éléments.
- 4. Un commentaire: Ce champ permet d'ajouter du texte facilitant la lecture du modèle.

### *Remarques*

- Pour un événement on définit une loi modélisant son aspect aléatoire. On choisit une parmi les lois disponibles au niveau de la liste déroulante. Cette dernière doit être paramétrée dans un deuxième temps.
- Pour les portes de type K sur N on donne la valeur de l'entier "K" qui par défaut vaut un. Ce champ n'est accessible que dans le cas des portes de type K sur N.

### **Calcul des paramètres de la sureté de fonctionnement**

Sous les deux modules utilisés, il est possible d'utiliser deux moteurs de calcul : **Albizia** et **MOCA**. Ces deux options sont accessibles depuis le menu *Données et calculs* de la barre de menu ou de la barre des icônes. Dans le cadre de ces travaux pratiques nous utilisons le moteur **Albizia**.

Le *paramétrage et le lancement des calculs* s'effectuent en utilisant l'icône de la figure.7. -a- ou à travers le menu *Données et calculs* puis *configuration et lancement du calcul*.

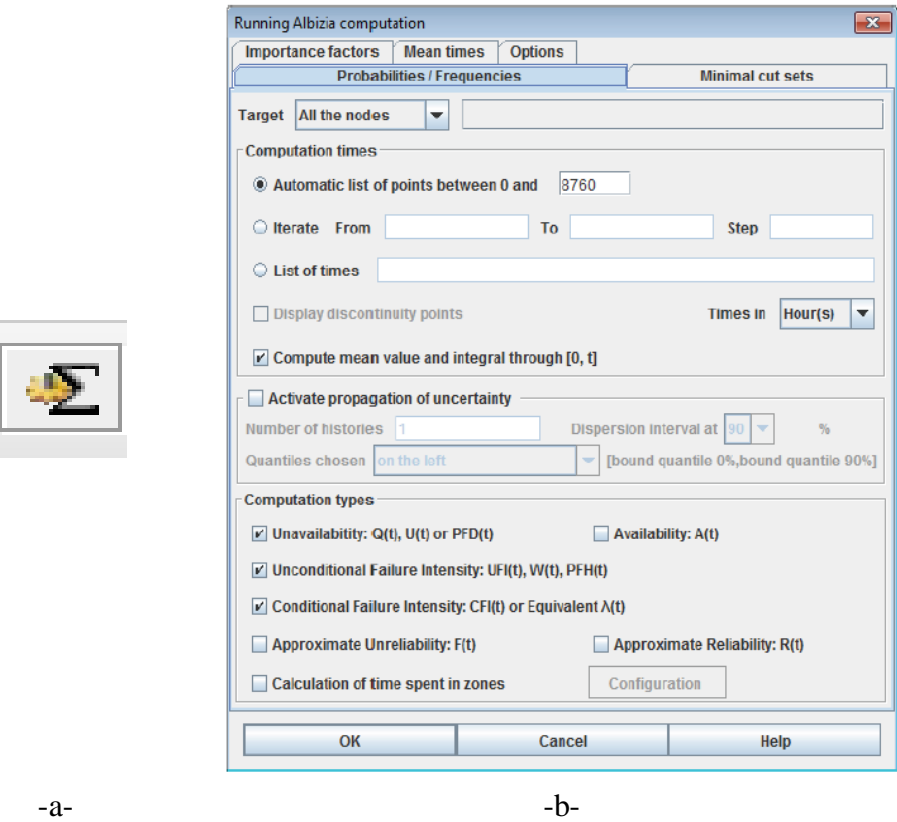

**Figure.7.** Paramétrage et lancement des calculs

 La fenêtre de paramétrage (figure.7. b) se décompose en plusieurs onglets. Chaque onglet couvre un certain nombre de paramètres de la sureté de fonctionnement. Les résultats du calcul sont présentés sous la forme d'une fenêtre composée de plusieurs onglets, en fonction du paramétrage du calcul effectué.

TP préparé par : L. SOLTANI

## **Calcul des probabilités**

Le premier ongle assure le paramétrage des calculs de probabilités (figure.7. b). Pour faire :

- 1. sélectionner la cible. Ceci détermine que les calculs vont se faire pour tout le modèle ou pour des éléments spécifiques (Traget).
- 2. déterminer le temps de calcul (Computation times)
- 3. spécifier les probabilités à calculer (Computation types : fiabilité, disponibilité, …etc.)

### **Traçage des courbes**

Afin de mieux étudier le modèle et les résultats, la plate forme Grif permet le traçage des courbes. Pour faire, cliquer sur l'icône correspondante de la barre des outils (figure.9. a) puis tracer un cadre. Ce cadre sera l'espace alloué à l'affichage des courbes.

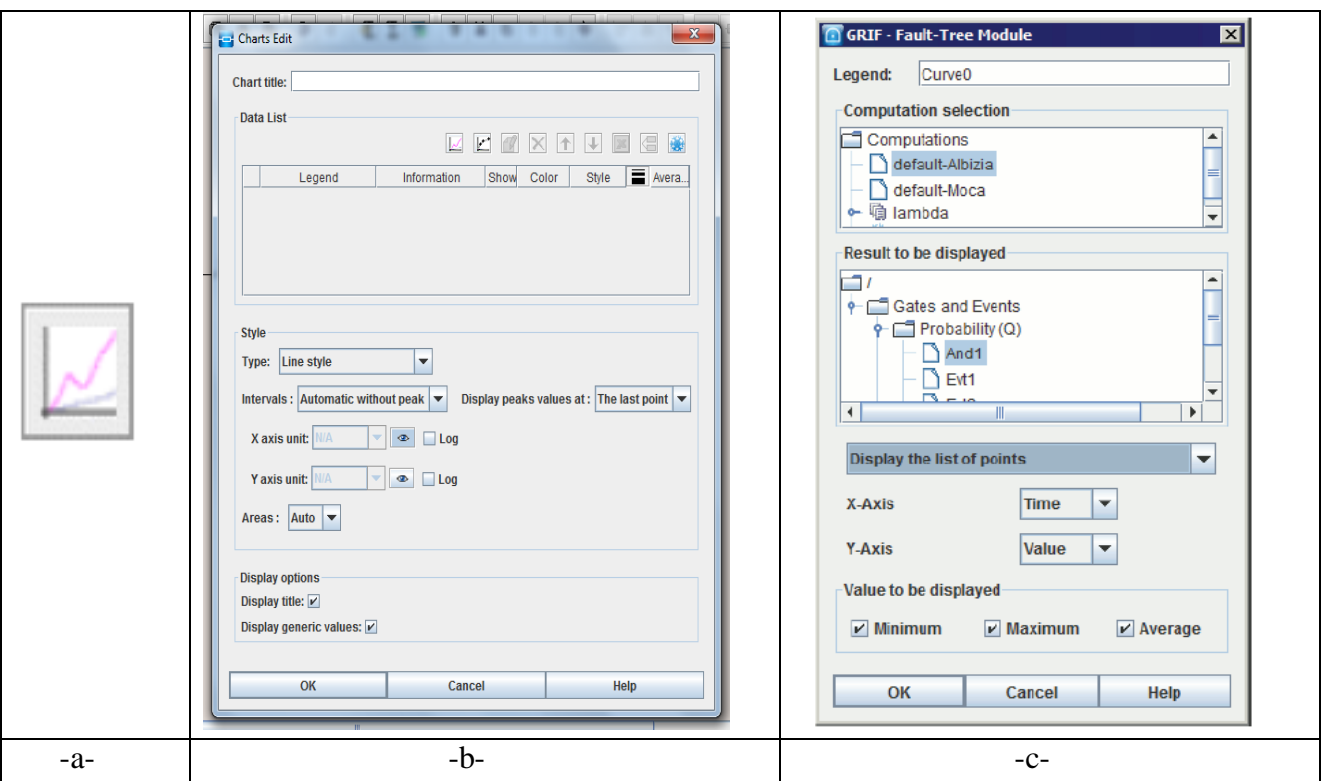

**Figure.9.** Traçage des courbes

Une fois le cadre tracé, faire un double clic sur lui afin d'apparaître la fenêtre d'édition des courbes. Cette dernière (figure.9. b) permet de :

- donner un titre au graphique (Chart title).
- sélectionner un résultat de calculs à afficher en cliquant sur l'icône de la figure.9. a. Le choix des résultats se fait dans la fenêtre présenté dans la figure.9. c.